# 臺南市政府

# 轄管風景區設施巡查系統

# 操作手冊

# 中華民國 105 年 03 月 02 日

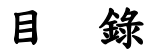

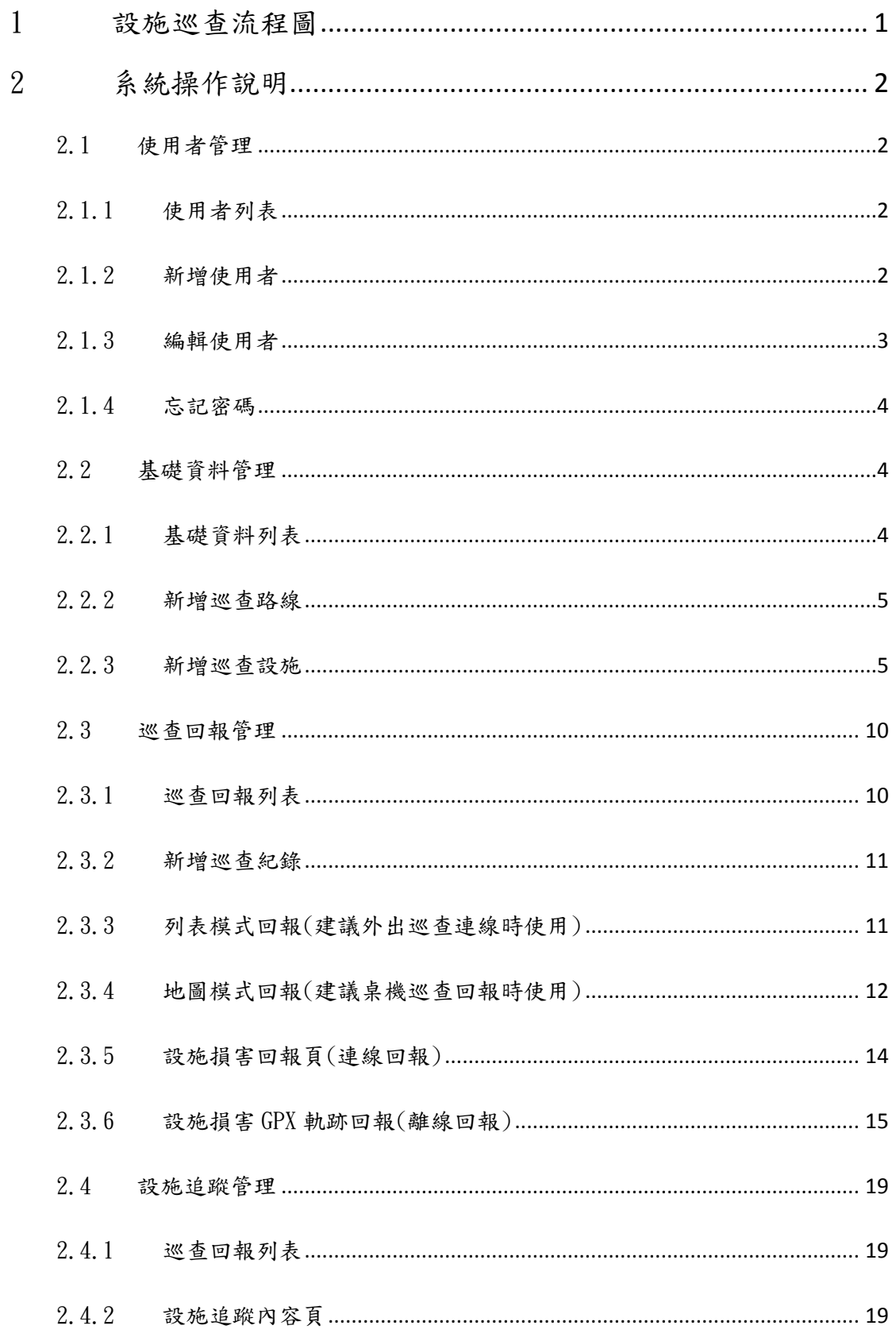

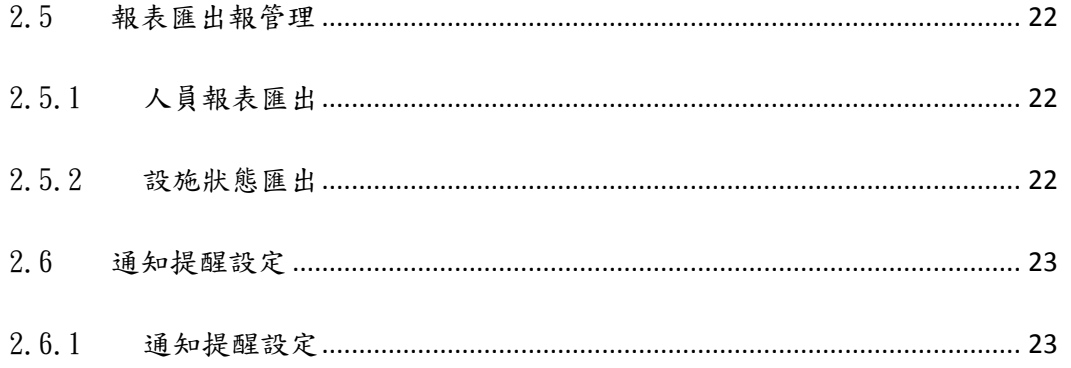

# <span id="page-3-0"></span>設施巡查流程圖

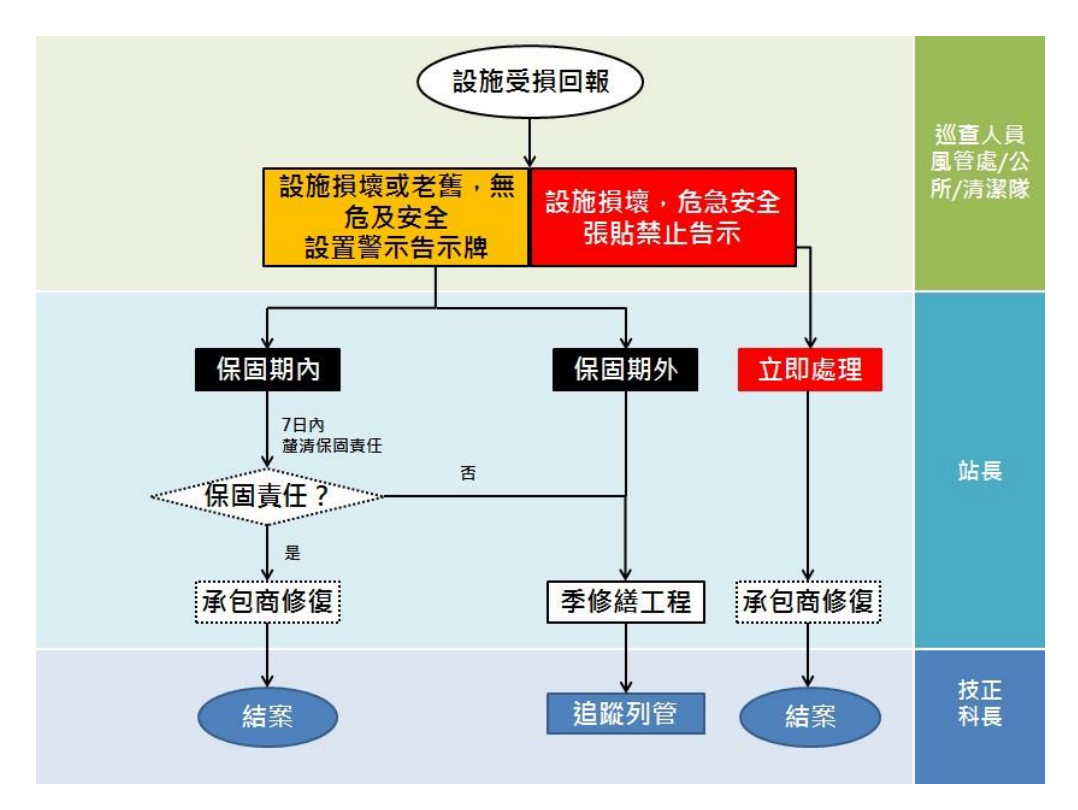

#### <span id="page-4-0"></span>2 系統操作說明

#### <span id="page-4-1"></span>2.1 使用者管理

#### 2.1.1 使用者列表

- <span id="page-4-2"></span>提供使用者清單列表及關鍵字查詢,並可新增、編輯使用者及修改密碼。
- 查詢:提供《姓名》、《帳號》關鍵字查詢,輸入完畢按查詢,於清單列表顯示查詢 結果。若無相關資料,於列表頁顯示"目前並無資料"。
- 新增使用者:點選新增使用者,進入【新增使用者頁】。
- 列表清單:提供《狀態》、《姓名》、《帳號》、《角色權限》、《修改密碼》、《編 輯》功能。點選《編輯》進入【使用者編輯頁】。依"新增日期"做降冪排序,每10 筆為一分頁。

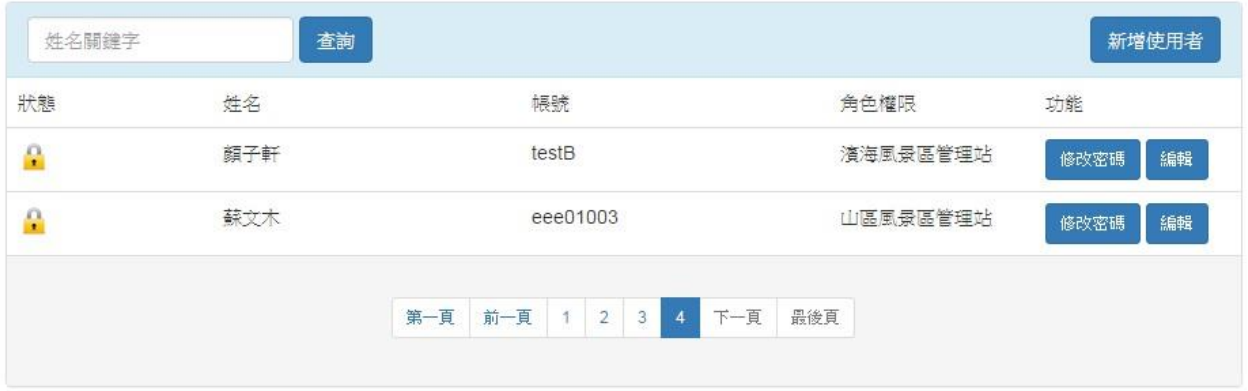

#### 2.1.2 新增使用者

- <span id="page-4-3"></span>▶ 提供新增使用者功能,輸入及設定《姓名》、《帳號》、《密碼》、《確認密碼》、 《單位》、《角色權限》、《性別》、《聯絡電話》、《電子信箱》、《是否接收通 知提醒》、《是否授權》,點選儲存後即可新增使用者。
- 《姓名》、《帳號》、《密碼》、《確認密碼》、《單位》、《角色權限》、《性別》、 《電子信箱》、《是否授權》為必填欄位,其餘為非必填欄位。
- 《密碼》至少為 8 個字元(頇包含特殊符號、英文字母大小寫、數字)
- $\triangleright$  《聯絡雷話》輸入格式為:區碼-雷話#分機,即:06-6353226#1234 (可不填寫分機號 碼)。
- 《單位》為下拉選單,下拉層級分為三種:觀旅局(技正、科長、局使用者)、管理 站(站長、管理站巡查人員)、公所(外部巡查人員、風管處人員、公所清潔隊人員), 依使用者身份選擇單位。
- 《角色權限》為使用者權限,分為三種:管理者、局內使用者、局外巡查者。一般而 言,以局內使用者或局外巡查者為多。

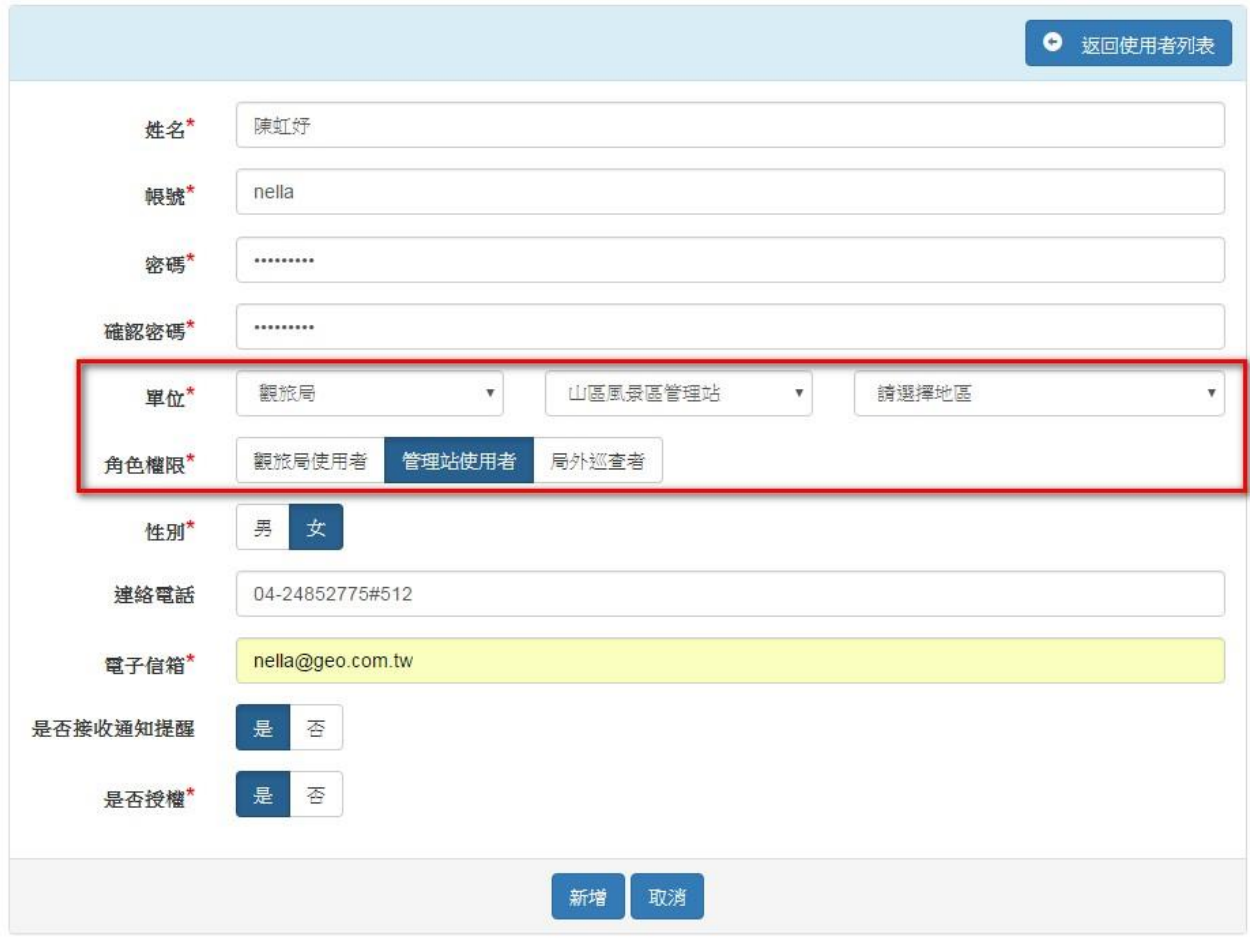

# 2.1.3 編輯使用者

<span id="page-5-0"></span> 提供使用者《姓名》、《單位》、《角色權限》、《性別》、《聯絡電話》、《電子 信箱》、《是否接收通知提醒》、《是否授權》編輯功能。如人員異動**(**如離職**)**,可將 《是否授權》設為『否』,回報紀錄會保留,但該名人員將無法登入系統使用。

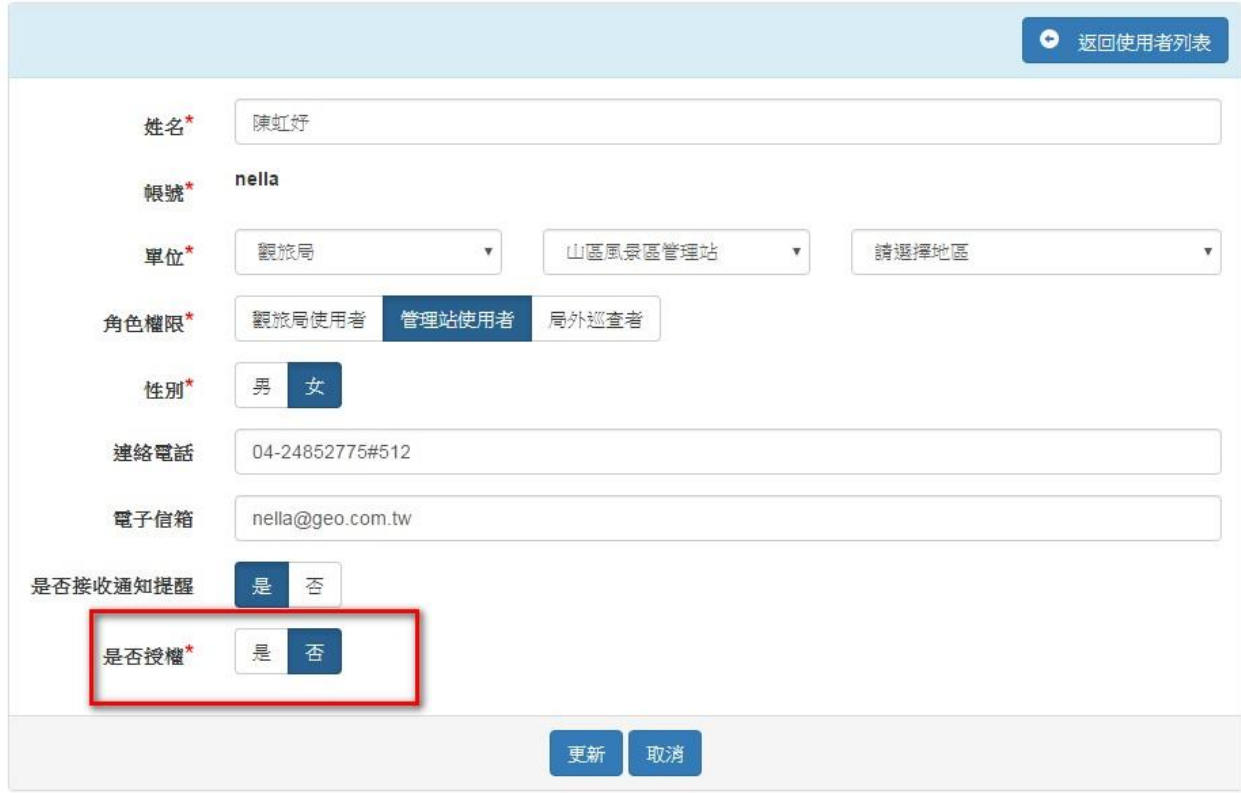

# 2.1.4 忘記密碼

<span id="page-6-0"></span>▶ 提供《忘記密碼》修正功能。點選《忘記密碼》輸入 email 後,系統將主動寄發預設 密碼至申請者信箱。

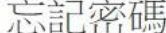

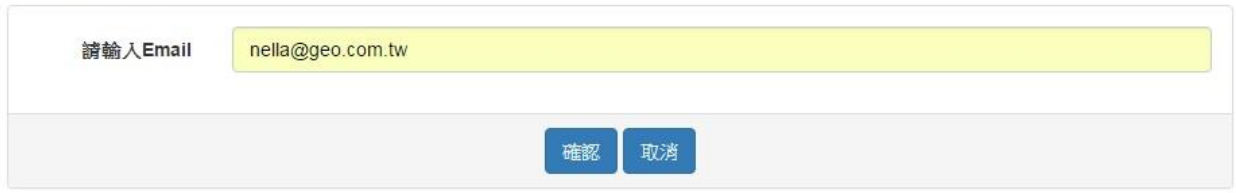

## <span id="page-6-1"></span>2.2 基礎資料管理

### 2.2.1 基礎資料列表

- <span id="page-6-2"></span>提供基礎資料清單列表及關鍵字查詢,並可新增巡查路線。
- 查詢:提供《站別》、《巡查路線》關鍵字查詢,輸入完畢按查詢,於清單列表顯示 查詢結果。若無相關資料,於列表頁顯示"目前並無資料"。
- ▶ 新增巡查路線:點選新增巡查路線,進入【新增巡查路線頁】。

 列表清單:提供《站別》、《巡查路線》、《巡查週期》、《巡查人員》、巡查點總 數、新增巡查設施功能。點選《巡查路線》進入【巡查路線編輯頁】,點選巡查點總 數進入【巡查設施內頁】。

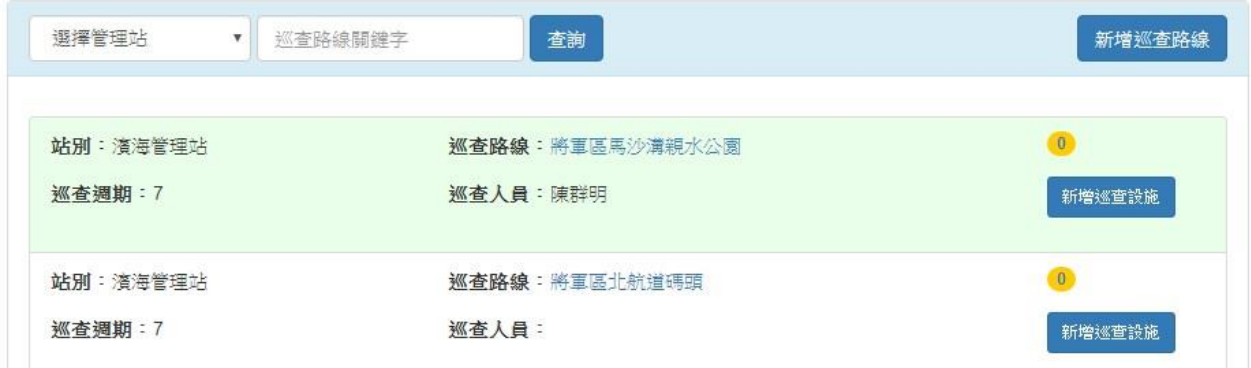

#### 2.2.2 新增巡查路線

- <span id="page-7-0"></span> 提供新增巡查路線功能,輸入及設定《站別》、《巡查路線》、《開始日期》、《巡 查週期》、《提醒時間》、《巡查人員》,點選儲存後即可新增巡查區域。
- 《開始日期》設定為 2016.03.01,《巡查週期》設為 3 日,表示 2016.03.04 日系統 需要有一筆巡查記錄,如在期限內系統沒有記錄,則 2016.03.05 將會寄發 mail 通知 負責巡查該路線的人員。如巡查週期為 **0** 日,則表示路線週期為彈性巡查,系統不會 寄發 **mail** 通知。

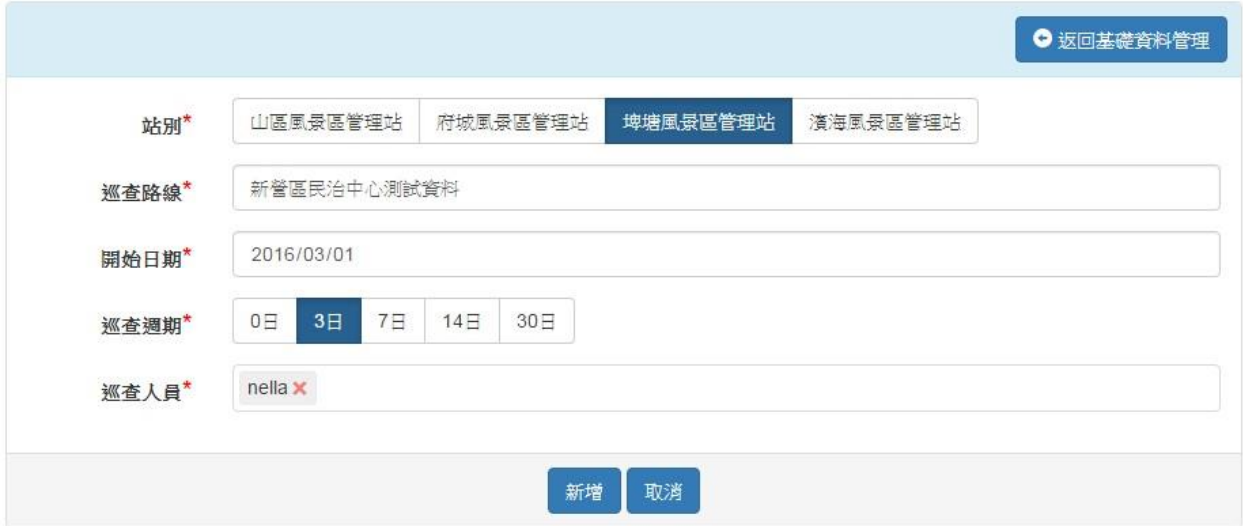

## <span id="page-7-1"></span>2.2.3 新增巡查設施

▶ 提供新增巡查路線下的巡查設施功能。當新增巡查路線回到基礎資料列表頁後,因路 線並無設施資料,故巡查點總數將為 0,點選新增巡查設施進入新增頁。

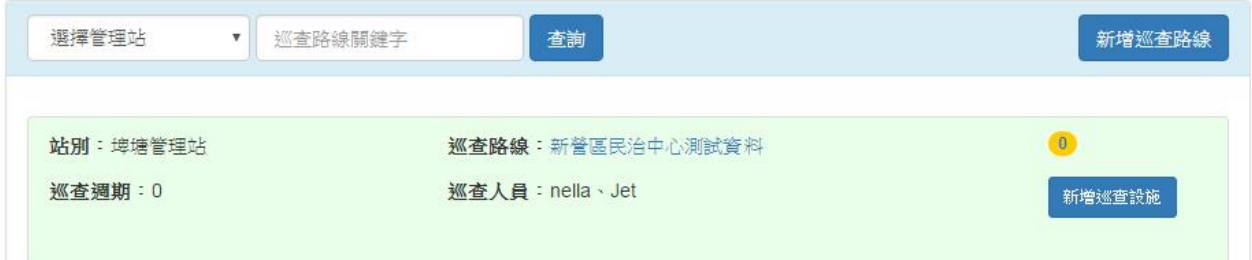

- 輸入及設定《地區》、《設施名稱》、《設施類別》、《經緯度》、《設施圖片》、 《保固廠商》、《保固期間》、《是否申請退保固?》、《關閉設施》,點選儲存後 即可新增巡查設施。
- ▶ 當於《關閉設施》選擇是後,該條設施即關閉不再巡查,即不會出現在巡查設施回報 內。

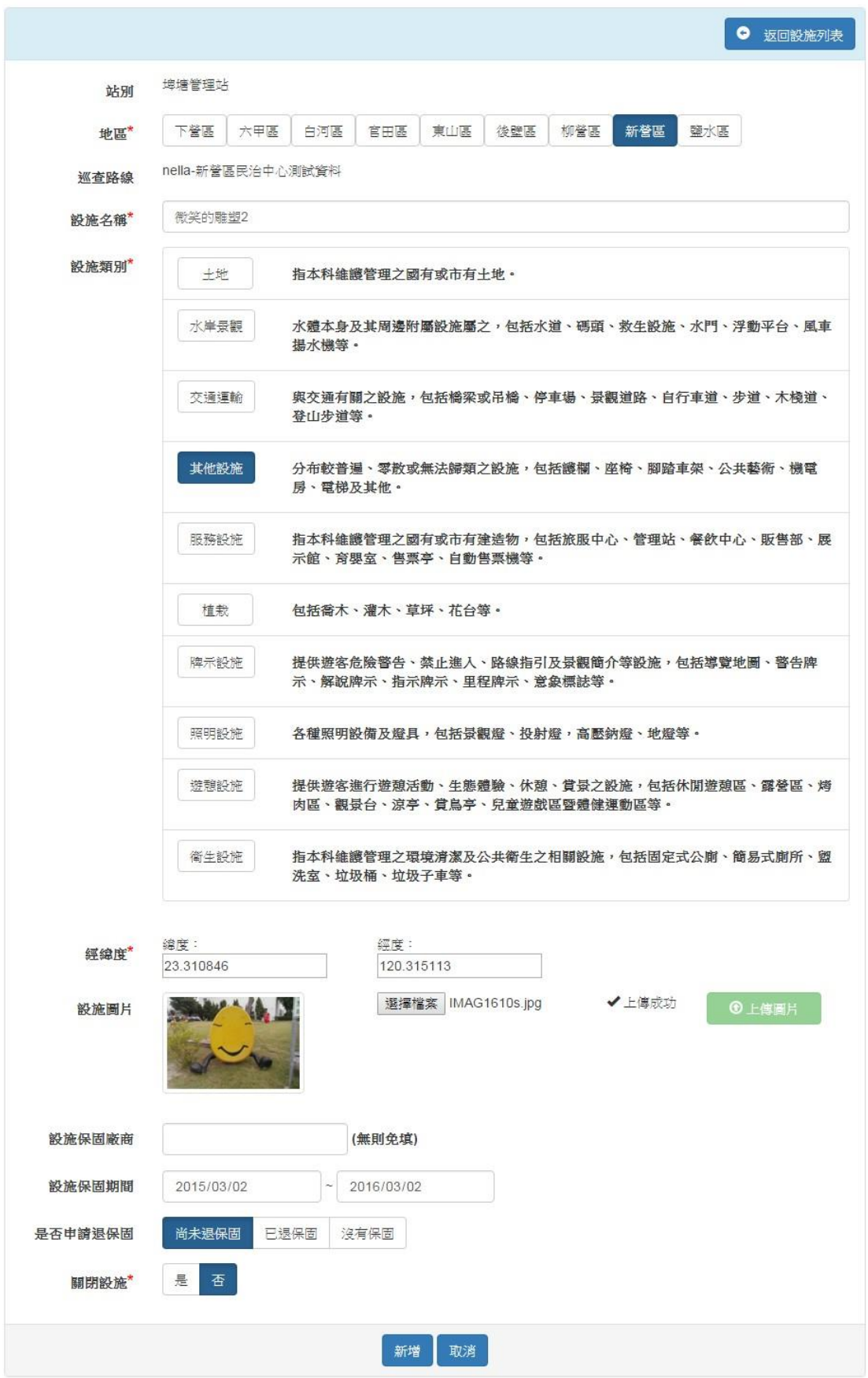

 新增儲存成功,將依設施所在地區及類別自動產出設施編號。編號規則為:地區-類別 -(所有設施)序號設施名稱。例如 BH-LA-000001 表示為:白河區、土地類第一筆設施 資料。序號不分類別,一律自 000001 起算。例如:BH-LA-000001、BH-BU-000002。若 設施有異動(刪除、關閉),原編號仍為舊設施保留,新設施不因舊設施異動而使用 其類別編號。(設施會依類別而有不同的回報選項)

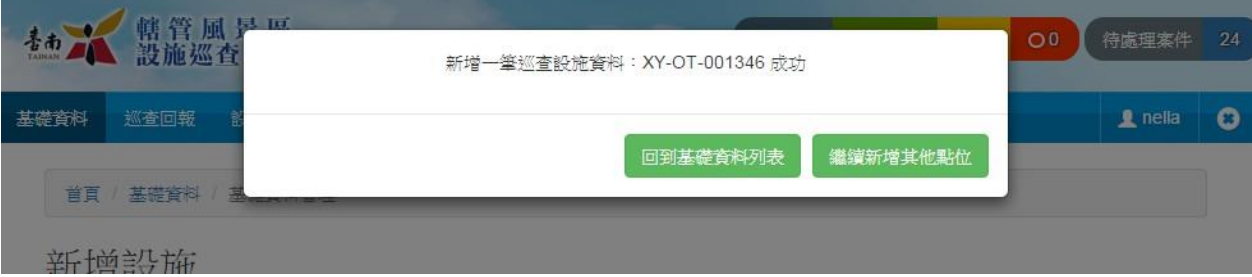

地區代號

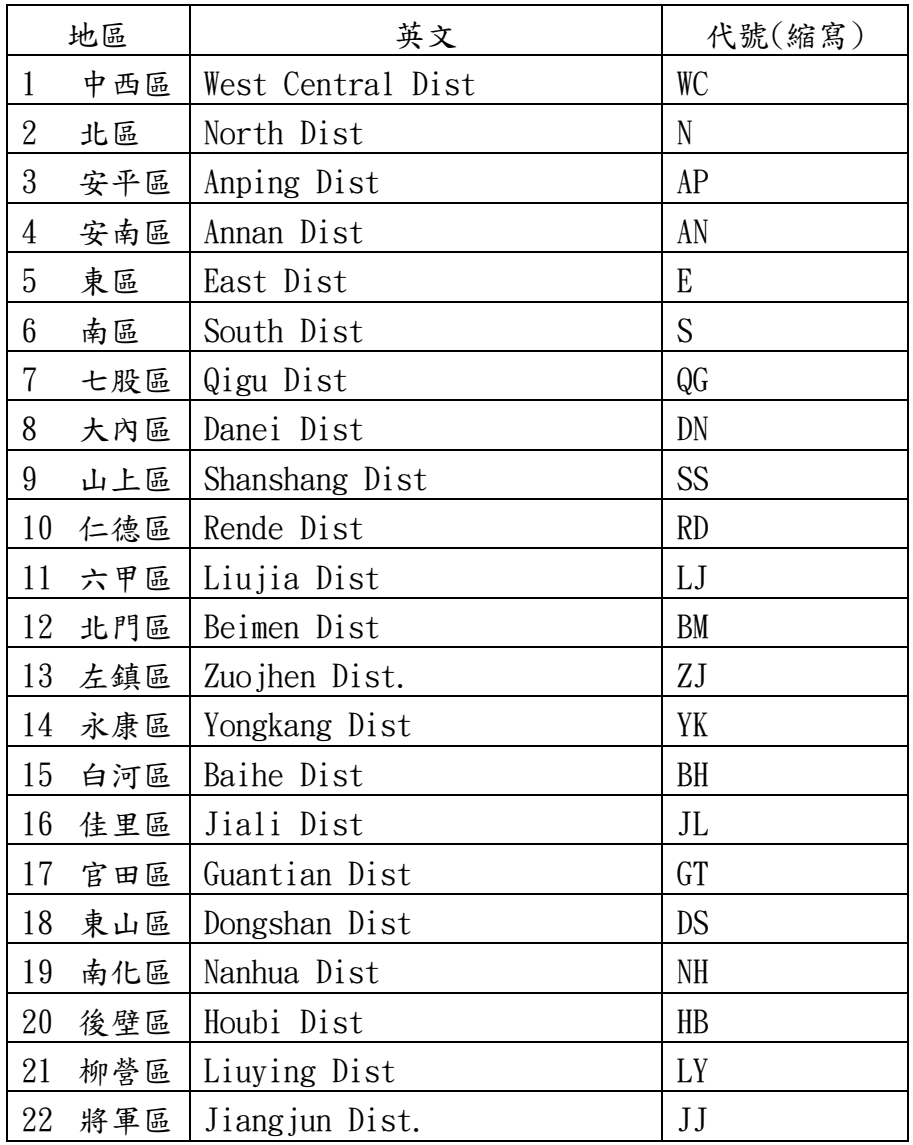

| 地區 |     | 英文            | 代號(縮寫)    |
|----|-----|---------------|-----------|
| 23 | 麻豆區 | Madou Dist    | MD        |
| 24 | 善化區 | Shanhua Dist  | <b>SH</b> |
| 25 | 新化區 | Xinhua Dist   | XH        |
| 26 | 新市區 | Xinshi Dist   | XS        |
| 27 | 新營區 | Xinying Dist  | XY        |
| 28 | 楠西區 | Nanxi Dist    | N X       |
| 29 | 學甲區 | Xuejia Dist   | XJ        |
| 30 | 歸仁區 | Guiren Dist   | GR        |
| 31 | 關廟區 | Guanmiao Dist | <b>GM</b> |
| 32 | 鹽水區 | Yanshui Dist  | YS        |
| 33 | 下營區 | Xiaying Dist  | XY        |
| 34 | 玉井區 | Yujing Dist.  | YJ        |
| 35 | 安定區 | Anding Dist   | AD        |
| 36 | 西港區 | Xigang Dist   | XG        |
| 37 | 龍崎區 | Longqi Dist   | LG        |

設施類別代號:

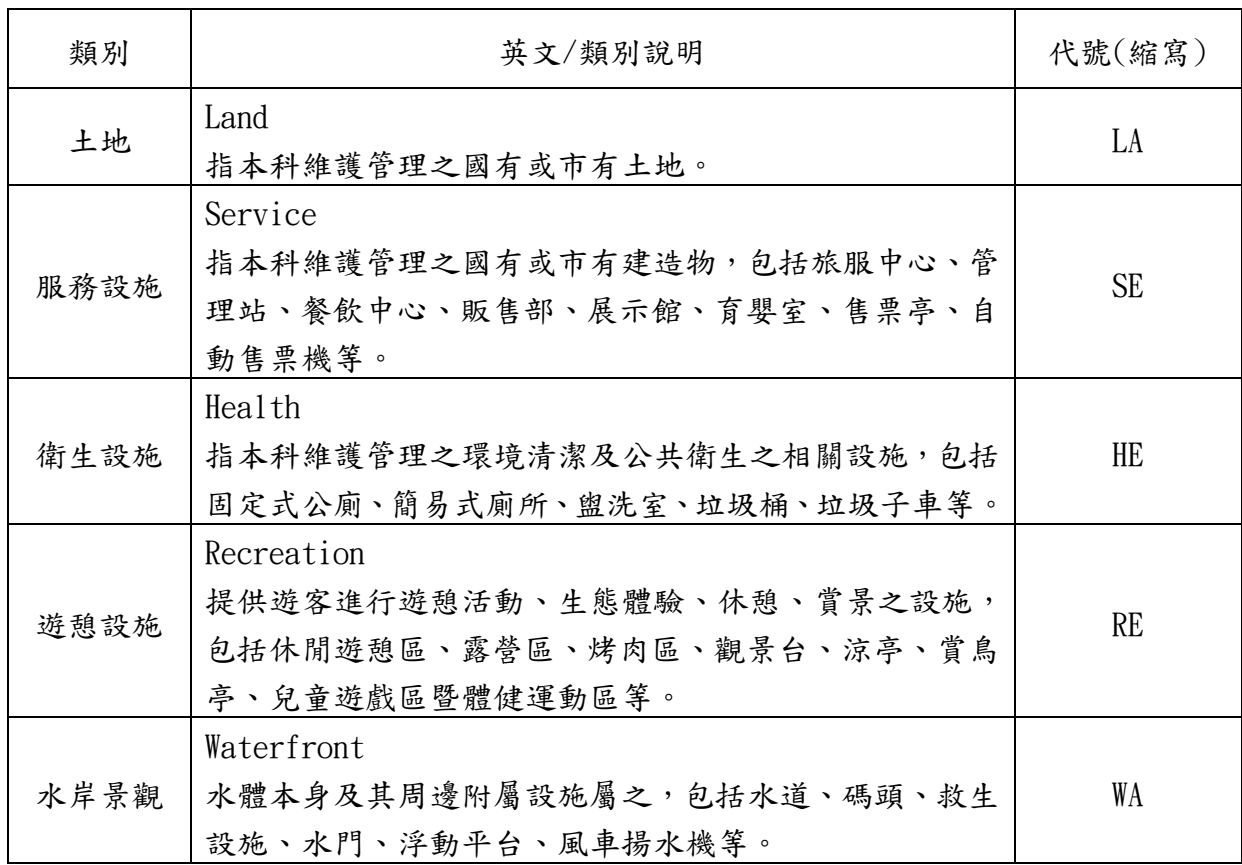

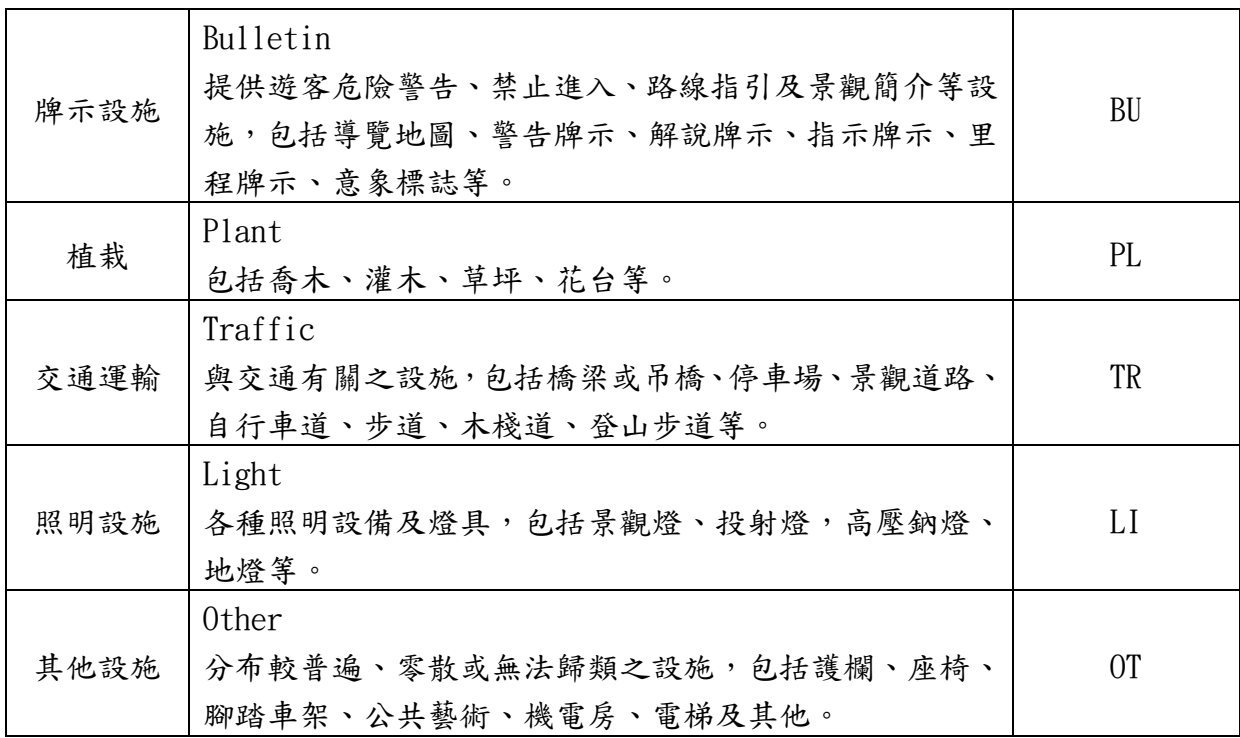

#### <span id="page-12-0"></span>2.3 巡查回報管理

#### 2.3.1 巡查回報列表

- <span id="page-12-1"></span>▶ 提供回報設施狀態、瀏覽巡查區域或設施歷次巡查紀錄,提供快速查詢功能。
- > 查詢:提供《站別》、《巡查起迄期間》、《巡查路線》關鍵字查詢,輸入完畢按 詢,於清單列表顯示查詢結果。
- 新增巡查紀錄:點選新增巡查紀錄,進入【新增巡查紀錄頁】。
- 列表清單:提供《巡查日期》、《站別》、《巡查路線》、《巡查人員》、《巡查狀 態》(設施點位數+設施警示狀態及數目)、我要回報功能。點選我要回報或《巡查區域》 進入【巡查設施回報列表頁】。點選《設施點位數》可瀏覽該區域所有巡查點位資料。 點選《警示狀態及其數目》可瀏覽該區域該警示狀態之點位資料。

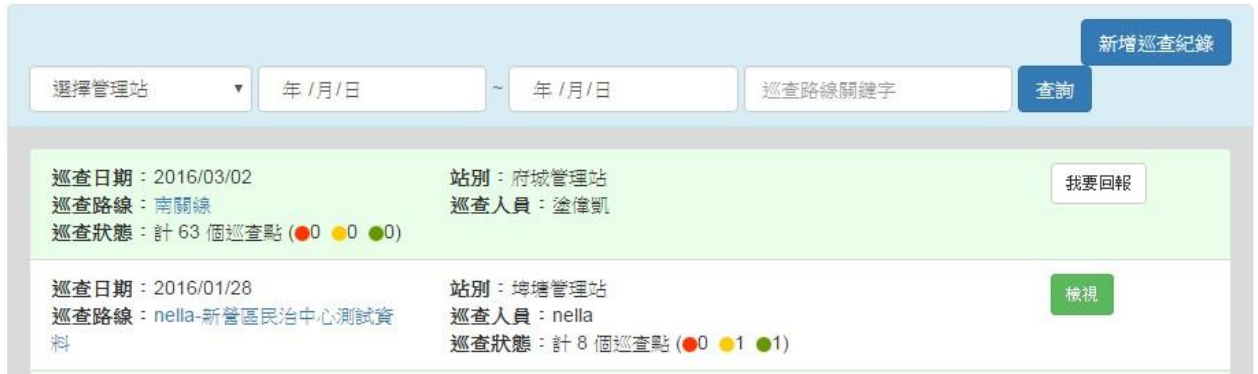

#### 2.3.2 新增巡查紀錄

<span id="page-13-0"></span> 提供巡查者新增巡查紀錄。設定《巡查路線》、《巡查日期》,點選儲存後即可新增 巡查紀錄。

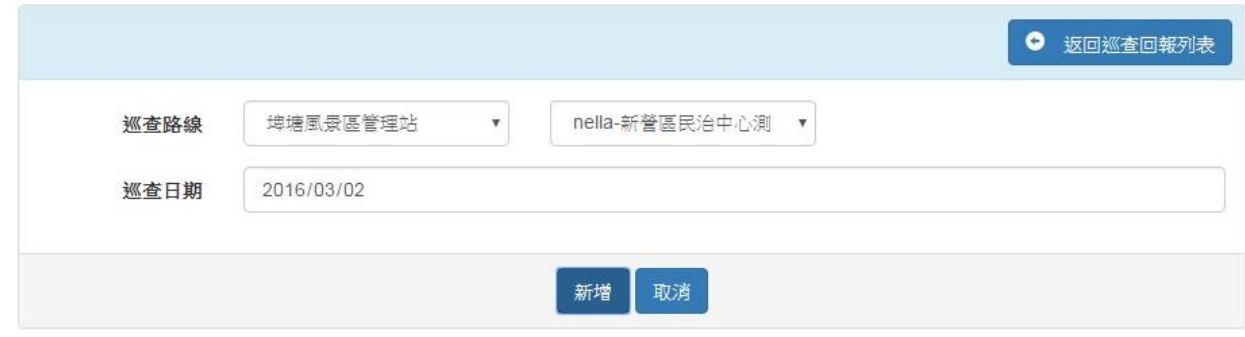

 儲存新增成功後導至【巡查回報列表頁】,於清單列表顯示新增的巡查紀錄資料。點 選我要回報鈕,進入【巡查路線回報頁】

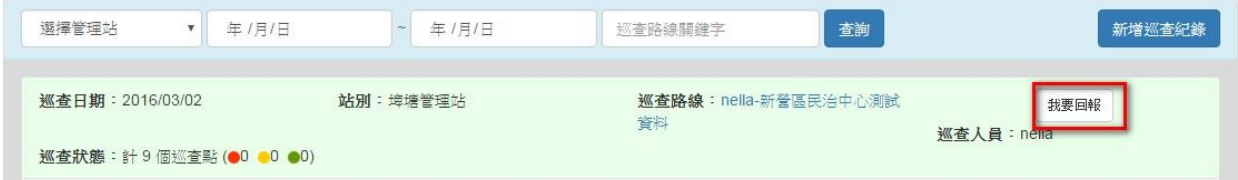

### 2.3.3 列表模式回報(建議外出巡查連線時使用)

- <span id="page-13-1"></span> 提供《設施圖片》、《設施名稱》、《經緯度》、《資料異動時間》、《設施最後一 次巡查狀態》資料及狀態良好、設施受損兩個回報按鈕。
- 預設依設施編號做升冪排序。點選鄰近設施按鈕,才會判斷使用者 GPS 點位(手機開 啟 GPS 功能),自動依距離由近而遠列出設施列表。列出後不會再隨使用者移動的軌 跡而異動列表排序,則有其身反而影響使用者回報習慣順序。除非使用者再 次點選鄰近設施,排序才會再次異動(重新整理之意)。
- ▶ 點選鄰近設施按鈕時,系統依使用者 GPS 判斷點位資料,若未開啟 GPS 時,系統自動 彈出提示框: "若您為巡查即時回報,請開啟 GPS,以列出周邊巡查設施點位" (若 您為離線回報即不用開啟)。
- ▶ 設施巡查回報情形分為良好及受損兩類。當設施狀態良好時,毋須上傳照片,點選狀 態良好並儲存後即完成回報,按鈕顏色由白色變為綠色。當設施狀態有受損時,不論 受損狀態輕重,都須點選設施受損回報,連結至【設施損害回報頁】進行設施回報細 項。當於該頁填寫儲存時即完成回報,按鈕顏色由白色變為紅色。只要在未點選送出 巡查回報前,均可修正設施狀態。如沒有巡查到該設施點位,毋須點選按鈕,白色表 示出沒有巡查到該點位。

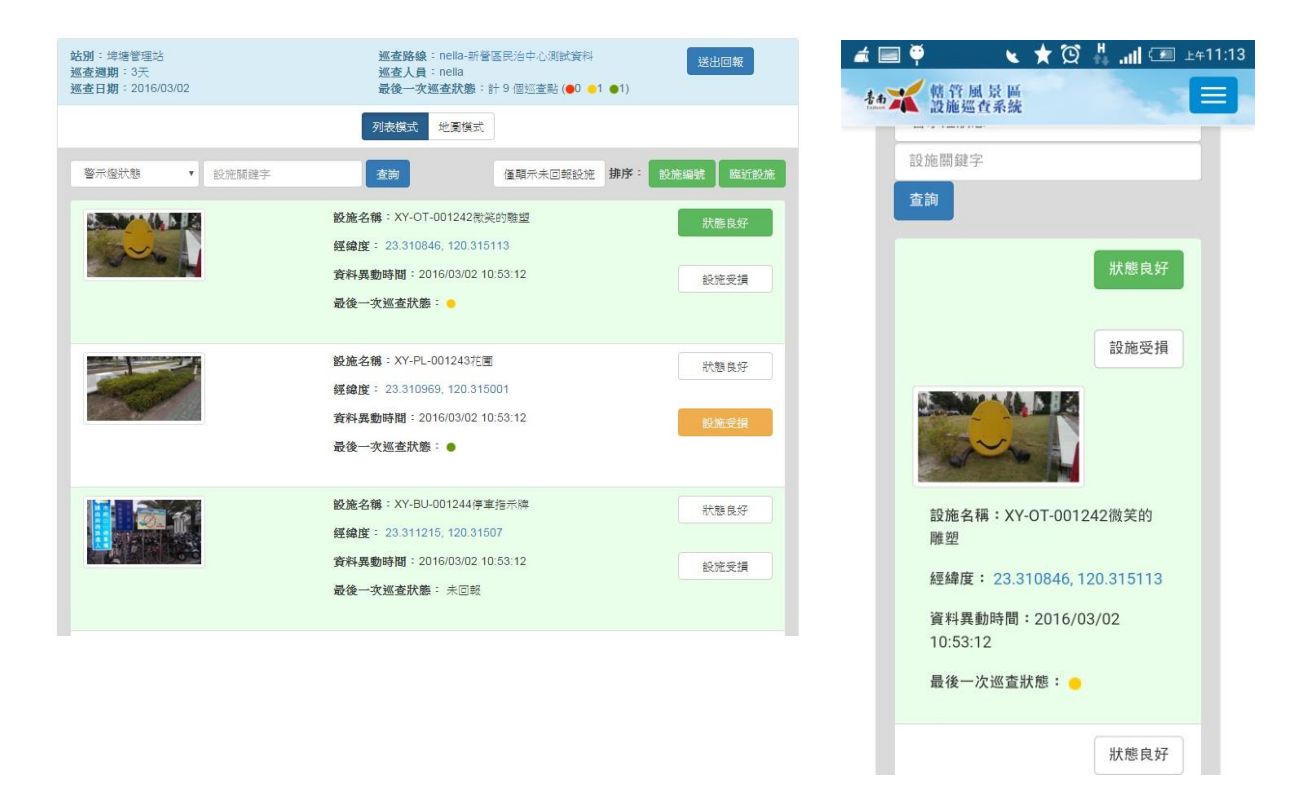

# 2.3.4 地圖模式回報(建議桌機巡查回報時使用)

<span id="page-14-0"></span> 地圖上會顯示巡查設施的縮圖。當比例尺小於 1:500 時,點位可能會過於密集,故臨 近點位縮圖會顯示縮圖數字。當比例尺點選放大至 1:500 時,點位就會顯示設施點位 照片縮圖。便利使用者依縮圖進行設施回報。

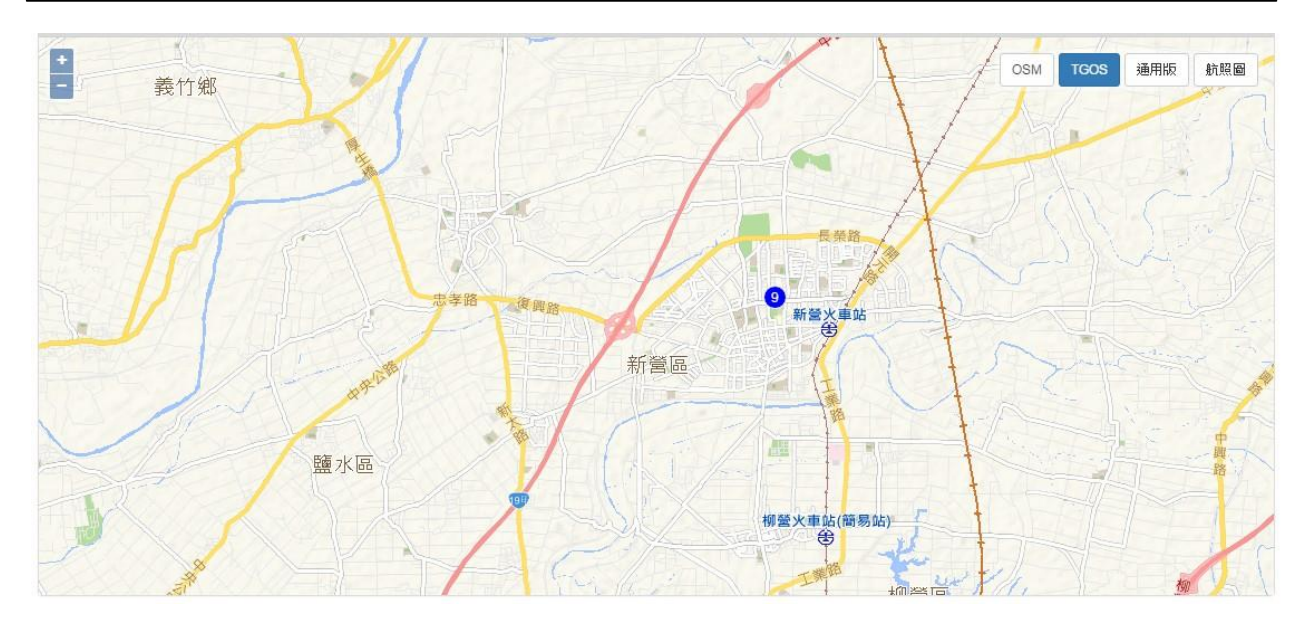

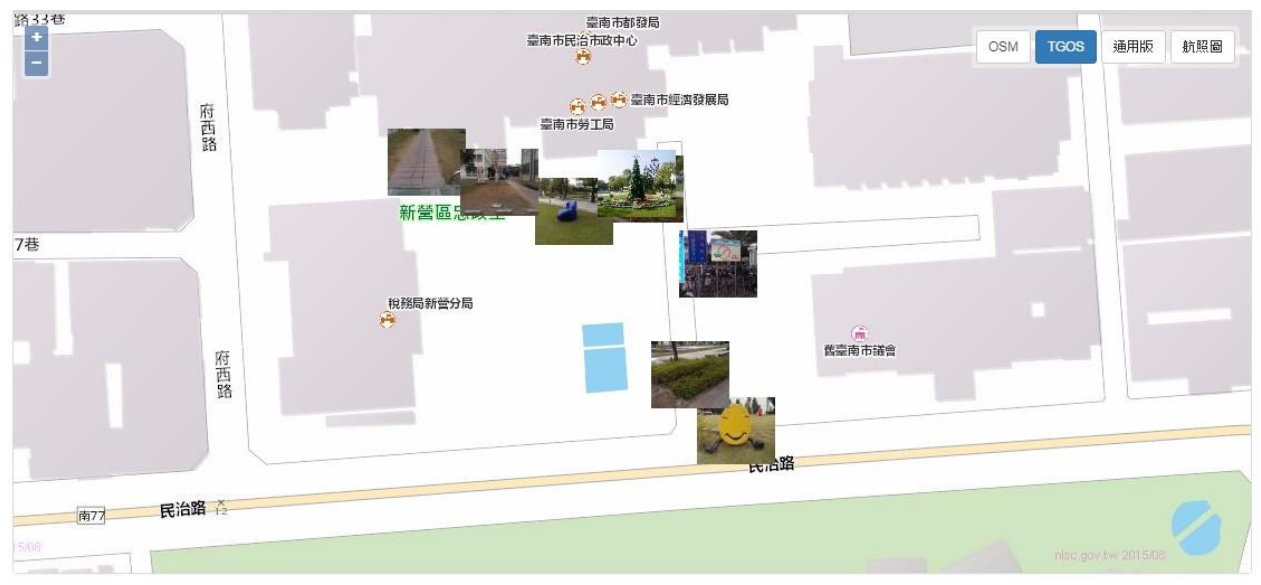

 點選設施縮圖,在點位旁將會開啟設施基本資料,包含《設施圖片》、《設施名稱》、 《資料異動時間》、《設施最後一次狀態》資料,及狀態良好、設施受損兩類回報按 鈕(回報機制同列表回報)。

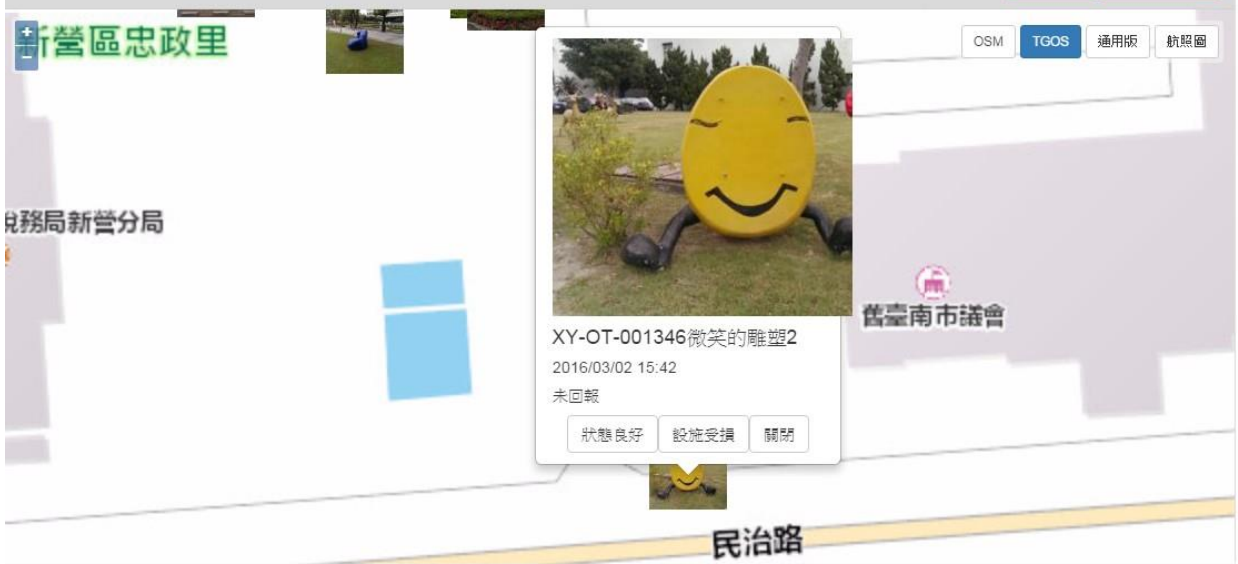

### 2.3.5 設施損害回報頁(連線回報)

- <span id="page-16-0"></span>提供巡查設施基本資料及損害回報功能。
- 巡查設施基本資料:提供巡查設施基本資料,包含《設施圖片》、《站別》、《巡查 路線》、《設施名稱》、《經緯度》、《保固廠商》、《保固期間》、《是否申請退 保固》、《最後一次巡查狀態》、《巡查人員》、《資料異動時間》資料。
- 損害回報:依設施類別自動帶入頇回報項目,並頇上傳設施損害照片(至少一張圖片)。 不同類別回報項目不一。提供《其他事項》等彈性輸入欄位。儲存後將以紅色按鈕顯 示設施受損已回報。所有損害回報會在送出巡查回報後才會匯整設施受損訊息 mail 給 上級(站長)。而非當下即送出設施受損訊息。

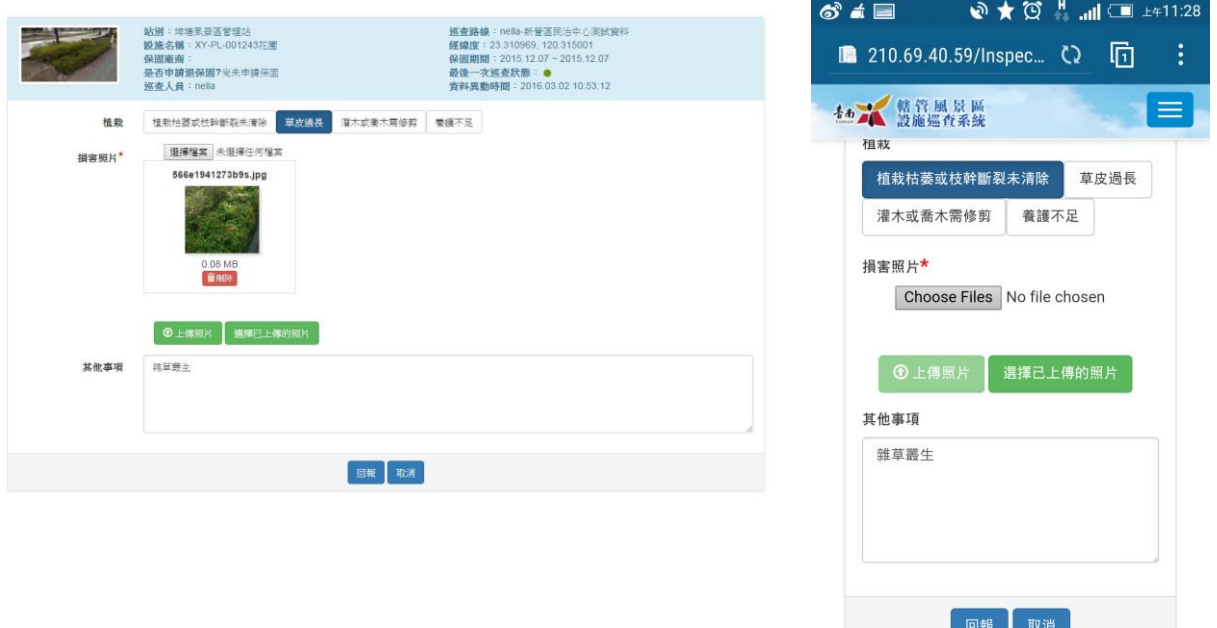

▶ 巡查紀錄在未送出前均可修正回報內容,確認無誤點選送出回報鈕送出巡查紀錄。

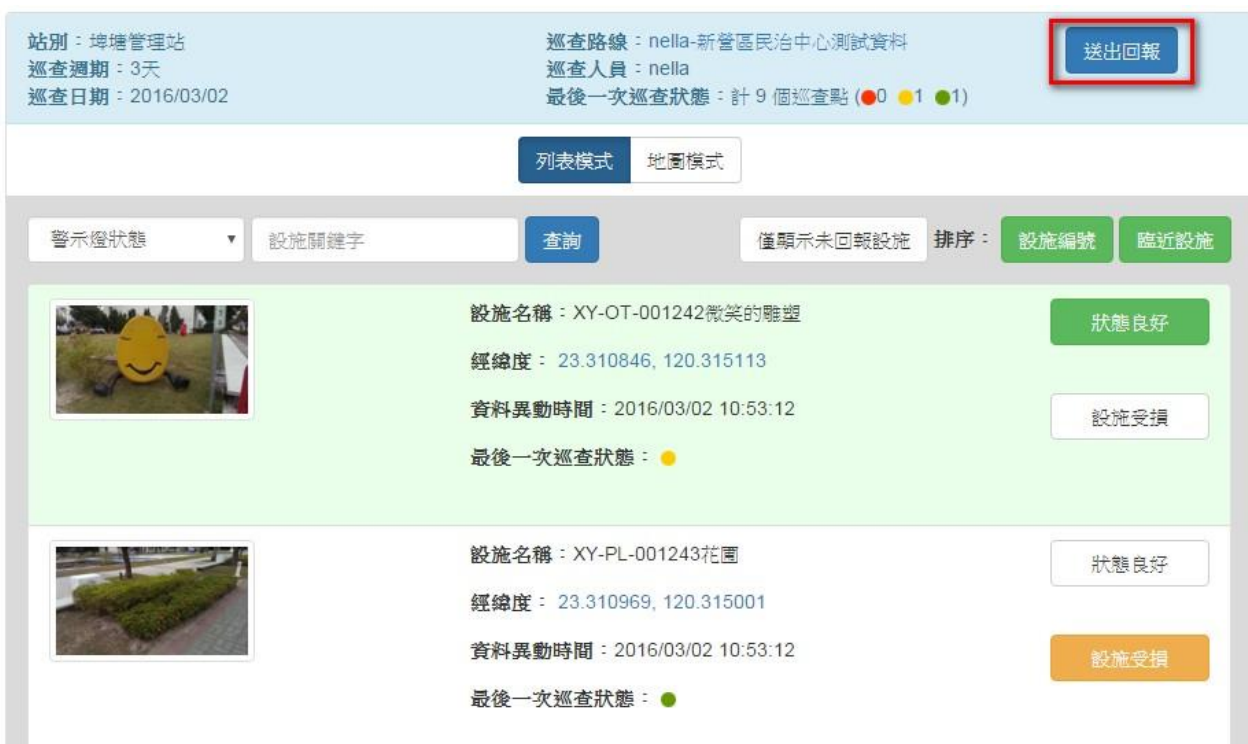

#### 2.3.6 設施損害 GPX 軌跡回報(離線回報)

<span id="page-17-0"></span>> 離線回報:若於離線狀態回報時,須同時上傳 GPX 及上傳巡查照片才算符合離線回報。 step0:離線狀態頇使用覽步樂 APP,並將紀錄軌跡上傳至覽步樂網站。

 step1:點選匯入 GPX,上傳自覽步樂網站下載的 GPX 檔案(單檔)。當匯入系統時, 會以紅色顯示巡查者真正的巡查軌跡。

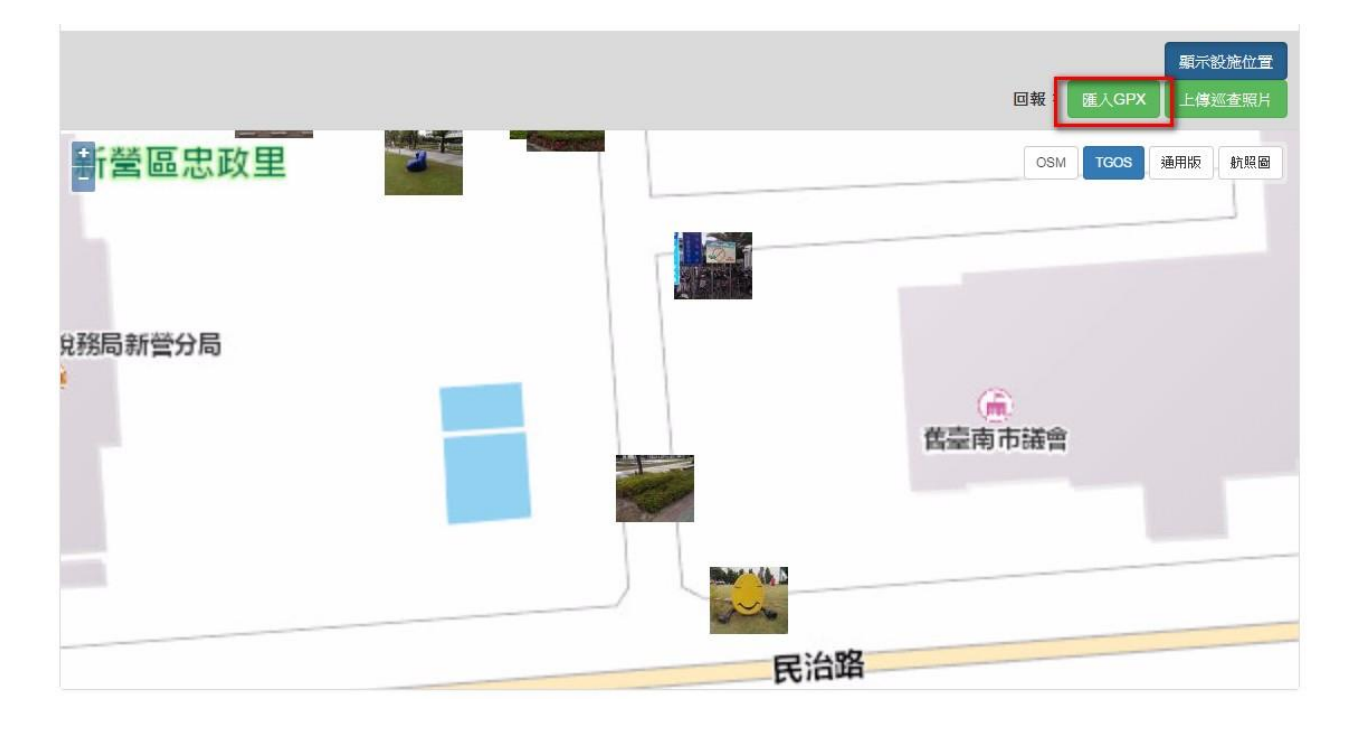

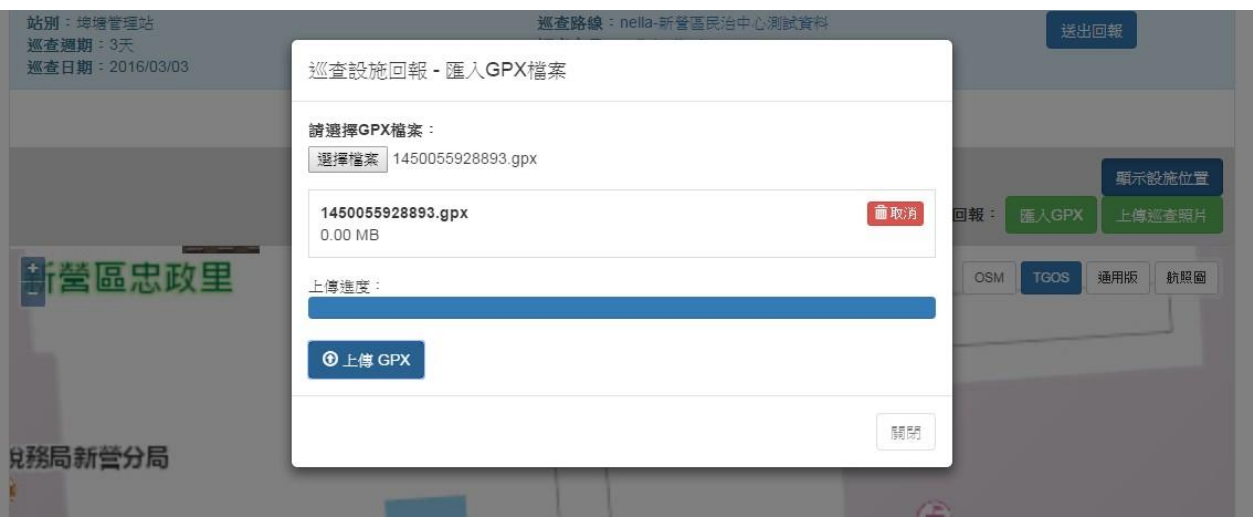

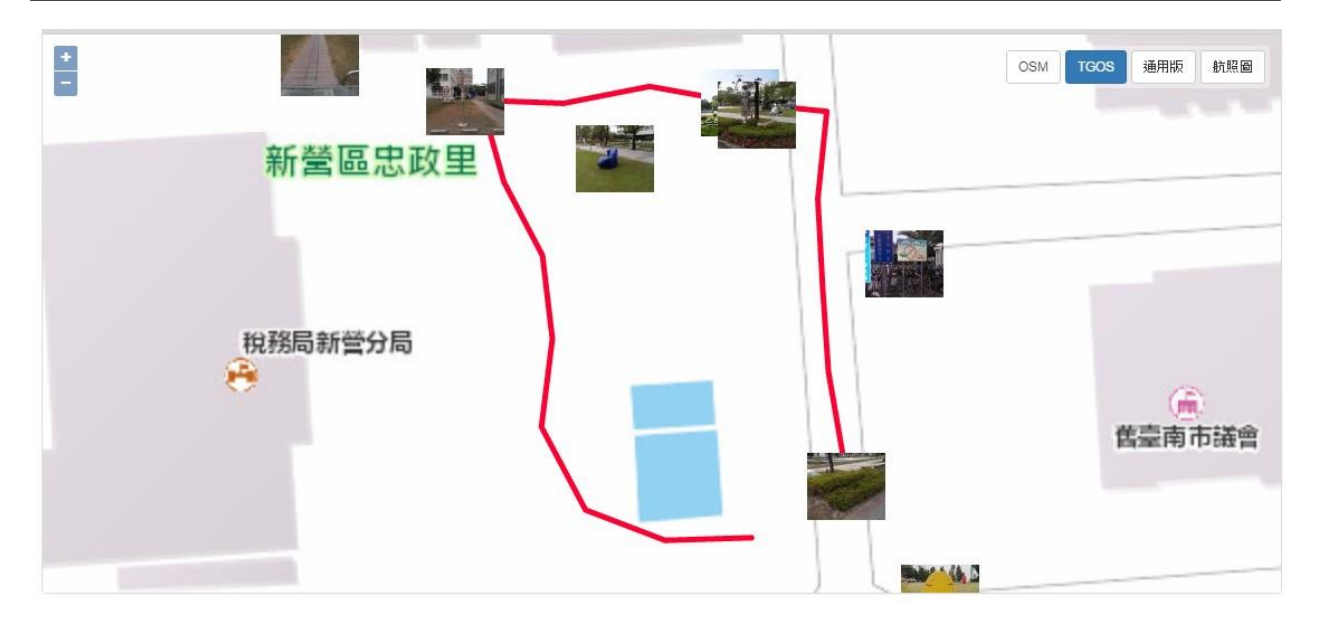

 Step2:點選上傳巡查照片,上傳巡查照片。提供一次上傳多檔功能,但考量照片檔案 較大及連線速度較慢,為免多張同時上傳發生中斷,建議一次上傳10張照片。

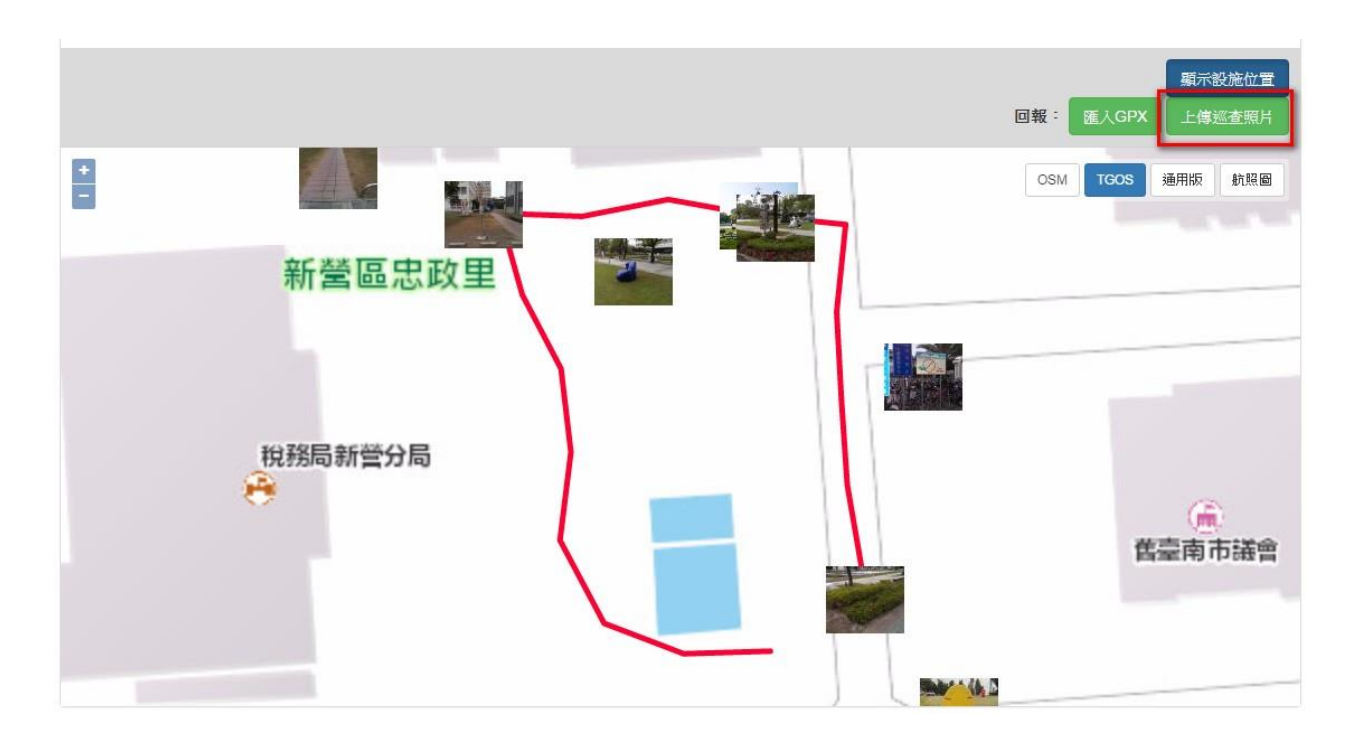

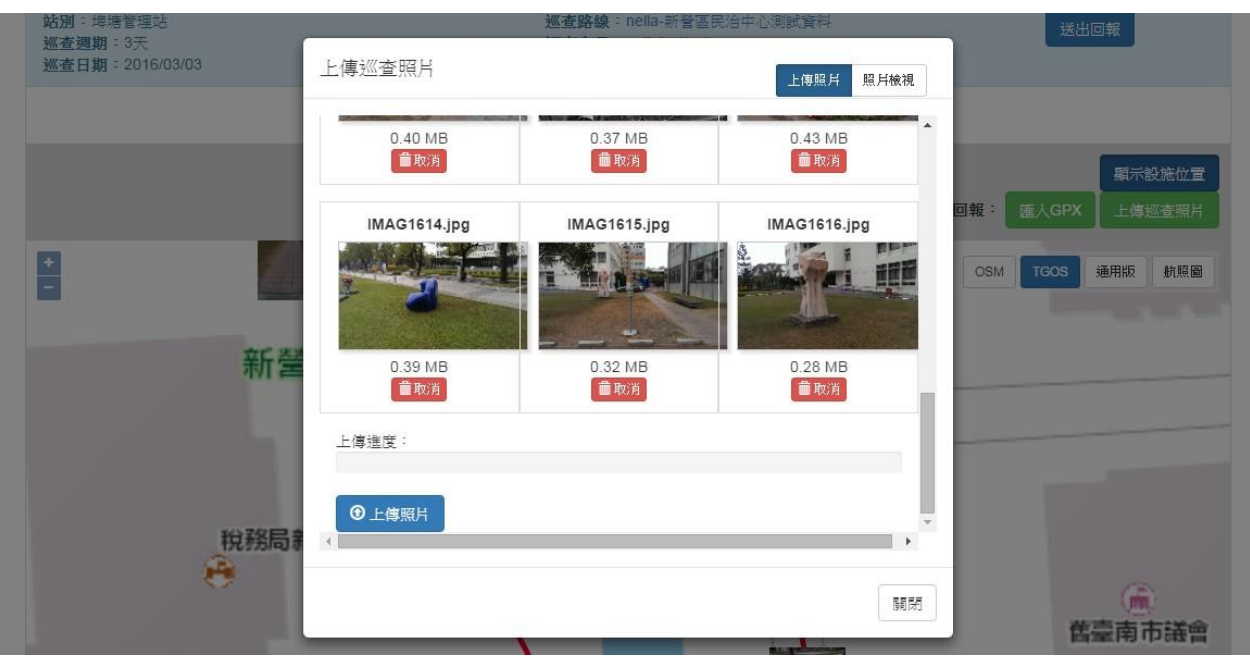

 點選設施縮圖,在點位旁將會開啟設施基本資料,包含《設施圖片》、《設施名稱》、 《資料異動時間》、《設施最後一次狀態》資料,及狀態良好、設施受損兩類回報按 鈕(回報機制同列表回報)。

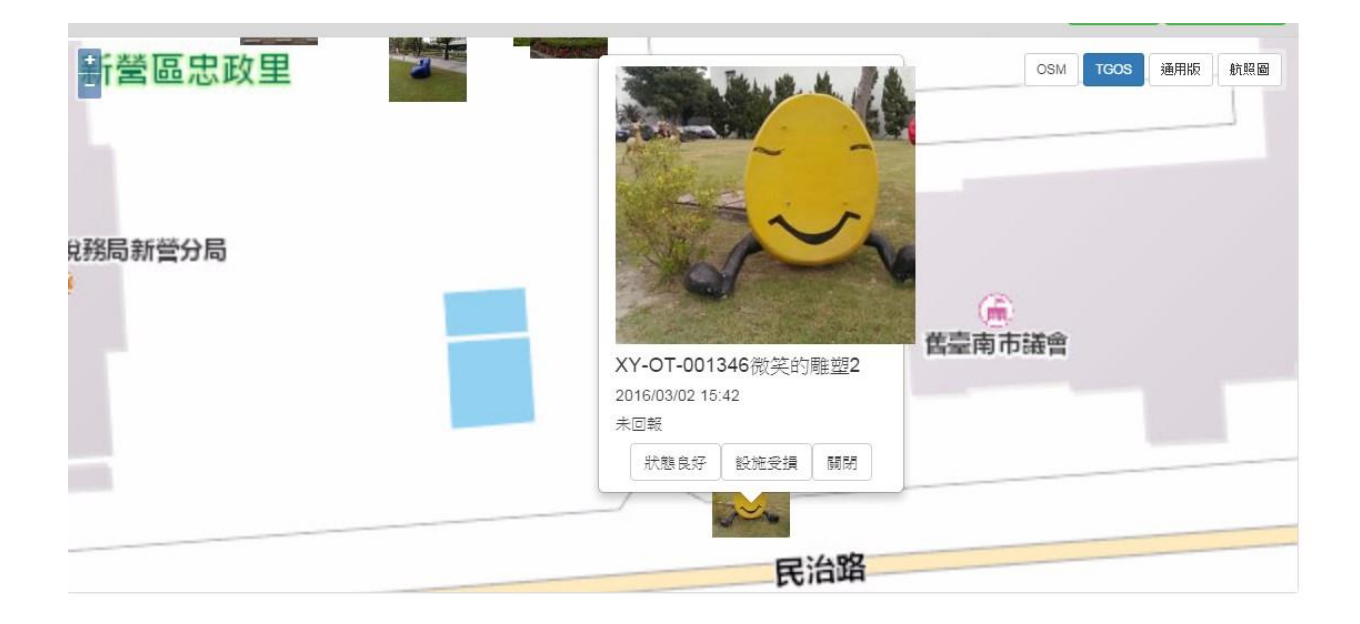

#### <span id="page-21-0"></span>2.4 設施追蹤管理

#### 2.4.1 巡查回報列表

- <span id="page-21-1"></span> 提供管理站及管理科瀏覽、查詢、追蹤設施損害狀態。本單元僅列出巡查回報後之受 損設施,良好設施不會顯示於此。
- 查詢:提供《站別》、《警示燈號狀態》、《巡查起迄期間》、《巡查路線》或《設 施名稱》關鍵字查詢,輸入完畢按查詢,於清單列表顯示查詢結果。若無相關資料, 於列表頁顯示"目前並無資料"。
- 提供回報巡查設施有異的設施資料,包含《設施圖片》、《巡查日期》、《站別》、 《巡查區域》、《設施名稱》、《巡查人員》、《設施最後一次狀態》、檢視回報功 能。點選檢視回報或《設施名稱》進入【設施追蹤內容頁】。
- 未處理設施一律置頂。其餘依"異動日期"做降冪排序,每 10 筆為一分頁。

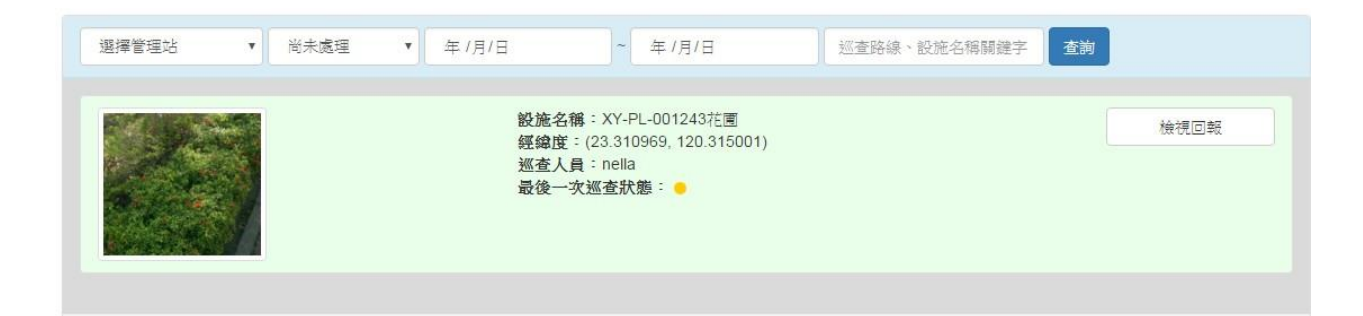

#### 2.4.2 設施追蹤內容頁

- <span id="page-21-2"></span>提供管理站瀏覽、處理追蹤設施損害狀態。
- 巡查設施基本資料:提供巡查設施基本資料,包含《設施圖片》、《站別》、《巡查 路線》、《設施名稱》、《經緯度》、《保固廠商》、《保固期間》、《是否申請退 保固》、《最後一次巡查狀態》、《巡查人員》、《資料異動時間》資料。
- 巡查回報(巡查人員回報):依設施類別呈現出《回報項目內容》、《損害照片》、《其 他事項》。除《損害照片》外,每欄均提供修正功能。(當巡查者送出審查後即無法異 動資料,可知會上級修正資料,故本欄位保留修正功能)
- 處理說明(管理站處理):依巡查回報內容進行後續追蹤處理,包含設定《設施狀態》、 《建議處理方式》、《修繕費用》、《修復日期》、《指派處理人員》、《處理進度》 後,儲存及通知上下級人員。
- ▶ 儲存並通知處理人員:若有設定指派處理人員,當點選儲存並通知處理人員後,將寄 發 mail 訊息給指派處理人員。
- 儲存並通知上級長官:系統預設每兩週整理設施追蹤進度給長官。即兩週後長官才會 知道設施的情形,若管理站想要"當下"寄發 mail 通知管理科,請點選儲存並通知上 級長官,系統才會當下寄發 mail 訊息給上級長官。

# 檢視回報

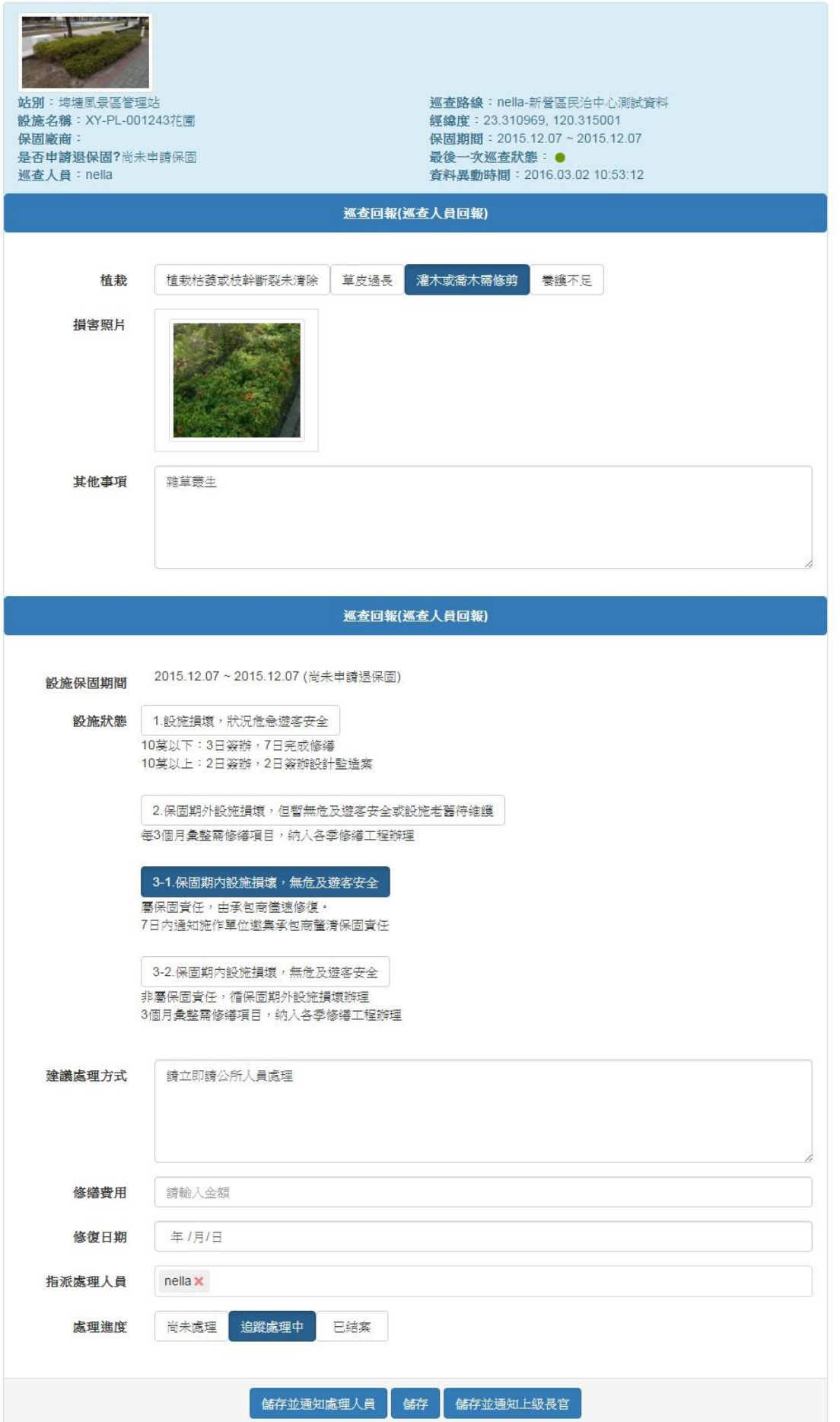

# <span id="page-24-0"></span>2.5 報表匯出報管理

# 2.5.1 人員報表匯出

<span id="page-24-1"></span> 設定《日期區間》、《巡查人員》等條件,點選確定匯出可以匯出 excel 報表功能。 報表僅針對損害設施做出匯出!

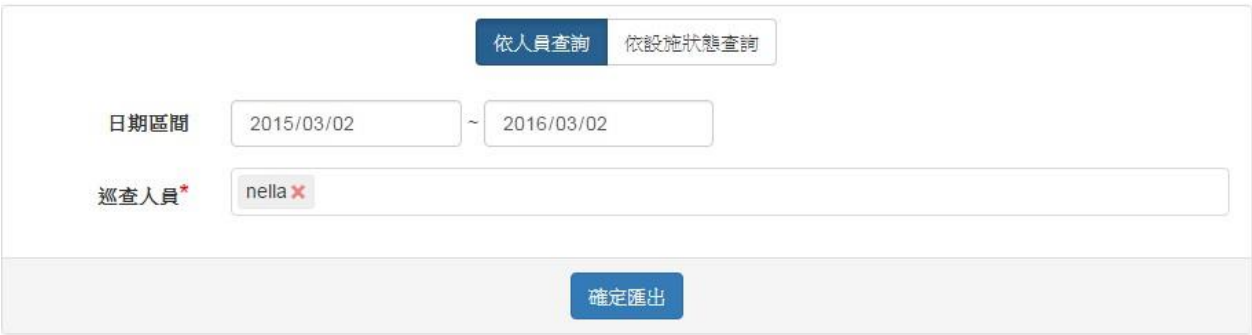

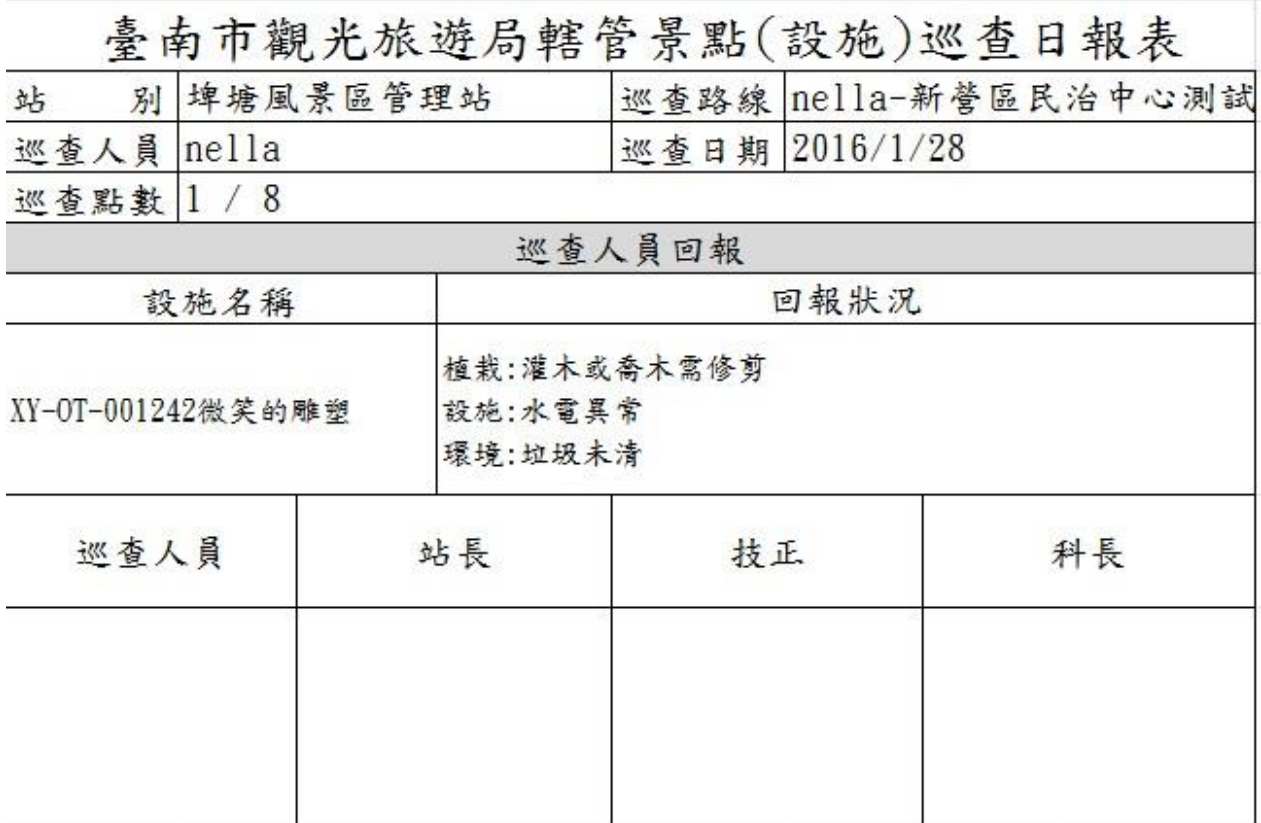

#### 2.5.2 設施狀態匯出

<span id="page-24-2"></span> 設定《設施狀態》、《設施類別》、《站別》、《回報期間》,點選確定匯出可以匯 出 excel 報表功能。

 Excel 表報:報表欄位包含《站別》、《巡查區域》、《地區》、《設施類別》、《設 施名稱》、《巡查日期》(預設為損壞日期)、《巡查人員》、《設施狀態》、《修繕 費用》、《修復日期》(尚未修復為空值)。

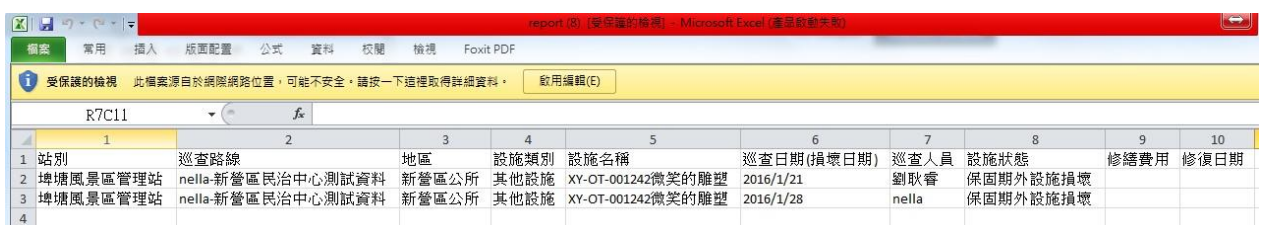

#### <span id="page-25-0"></span>2.6 通知提醒設定

#### 2.6.1 通知提醒設定

<span id="page-25-1"></span>▶ 提供設定巡查時間設定功能。新增巡查區域時,須設定區域的巡查週期,其週期欄位 來自此設定。

通知提醒設定

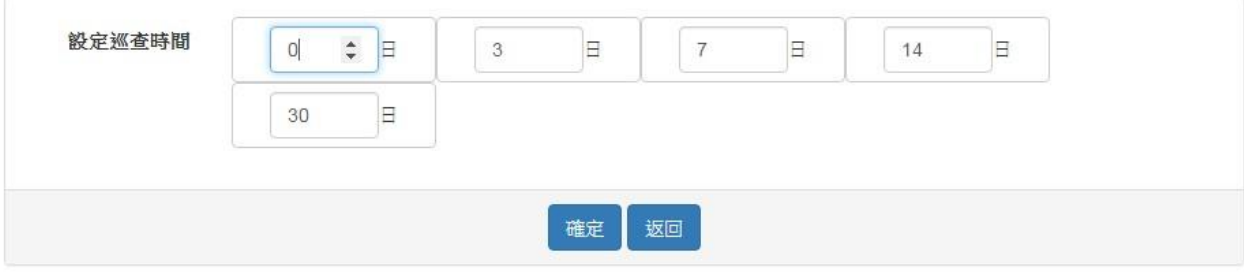